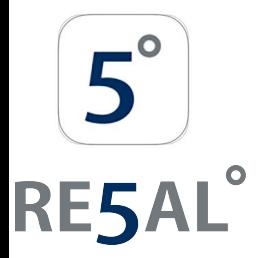

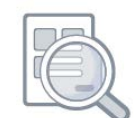

### **LogEasy USB software handleiding**

#### **Content**

- 1. Downloaden en installeren van de LogEasy USB-software
- 2. Hardware preparatie
- 3. Software Quick Start Guide
	- De LogEasy USB-software starten
	- Naam datalogger, schaal, kalibratie en logfrequentie
	- Alarmniveaus configureren
	- Startopties configureren
	- Configuratie voltooid
- 4. Gedetailleerde softwarebeschrijving
	- Hoofdscherm
	- Naam datalogger, schaal, kalibratie en logfrequentie
	- Alarmniveaus configureren
	- Startopties configureren
	- Configuratie voltooid
	- Datalogger-status bekijken
	- Stop loggen en download gegevens
- 5. Grafieken
	- Menu-items (weergaveopties)
- 6. Grafische werkbalk Professionele rapporten produceren
- 7. Foutmeldingen

Niet alle functies die in dit document worden beschreven, zijn van toepassing op alle dataloggers. Raadpleeg de relevante datasheet van de datalogger voor technische specificaties, productinformatie en belangrijke veiligheidskennisgevingen. Gegevensbladen zijn beschikbaar op www.re5al.nl

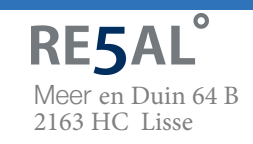

Vragen? Bel ons! **+31 (0)88 4224460**

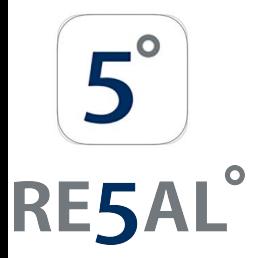

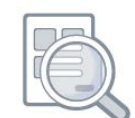

### **1. Downloaden en installeren van de LogEasy USB-software**

Download de nieuwste versie van de LogEasy USB-software van www.re5al.nl

LogEasy USB is compatibel met de volgende 32-bits en 64-bits besturingssystemen (andere besturingssystemen worden momenteel niet ondersteund):

- Microsoft Windows 7
- Microsoft Windows 8.1
- Microsoft Windows 10 (32bit & 64bit)

Installeer LogEasy USB op uw pc door dubbel te klikken op het softwarebestand dat u hebt gedownload. Als Windows u om toestemming vraagt voor het uitvoeren en installeren van deze software, geeft u uw toestemming. De software installeert zichzelf zonder veel tussenkomst van de gebruiker. Een LogEasy USB-pictogram verschijnt op het bureaublad nadat de software-installatie is voltooid.

#### **2. Hardware preparatie**

#### Verwijder de dop

Voor de meeste LogEasy-dataloggers moet u een doorzichtige dop verwijderen om toegang te krijgen tot de USB-connector. De EL-OEM-3 vereist de toevoeging van uw eigen speciaal gebouwde USB-kabel, tenzij deze wordt gebruikt met EL-OEM-TEST.

Plaats de batterij in de datalogger

Raadpleeg het technische gegevensblad van uw LogEasy-module voor de juiste batterijinstallatieprocedure, het gebruik van geschikte batterijen en het veilig hanteren en weggooien van batterijen in overeenstemming met de lokale voorschriften.

Als de datalogger een oplaadbare batterij bevat, sluit u deze datalogger aan op een actieve USB-poort om de batterij op te laden. Raadpleeg de technische datasheet van de datalogger voor de juiste en veilige laadprocedure en indicatie van de laadstatus.

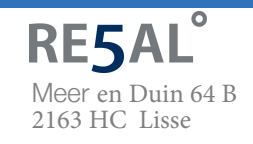

Vragen? Bel ons! **+31 (0)88 4224460**

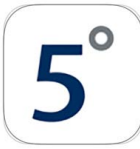

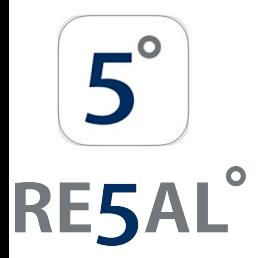

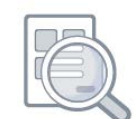

Als de datalogger geen batterij heeft, raadpleegt u de technische datasheet van de datalogger voor de juiste en veilige methode om die datalogger van stroom te voorzien.

Als een waarschuwing voor een bijna lege batterij op het scherm verschijnt tijdens het gebruik van LogEasy USB, vervang of laad de batterij dan opnieuw op (afhankelijk van het geplaatste batterijtype) voordat u een nieuwe datalogging-oefening start.

Sluit de datalogger aan op een vrije USB-poort

Plaats de datalogger in een vrije USB-poort op uw pc. De computer detecteert automatisch de aanwezigheid van de datalogger en start het hardware-installatieproces.

#### **3. Software Quick Start Guide**

#### De LogEasy USB-software starten

Dubbelklik op het LogEasy USB-pictogram op het bureaublad om de besturingssoftware te starten. U krijgt drie ronde knoppen op het hoofdscherm te zien. Klik op de groene knop om de datalogger in te stellen en te starten en de volgende procedure te voltooien.

Noot: een datalogger kan al meetwaarden bevatten die nog niet zijn gedownload. In dat geval ontvangt u een waarschuwingsbericht. Als dit voorbeeldgegevens in een nieuwe datalogger zijn, klikt u op OK om door te gaan, anders klikt u op Annuleren en vervolgens op de rode knop om de meetwaarden naar de pc te downloaden. Klik vervolgens opnieuw op de groene knop om de datalogger in te stellen en te starten.

#### Naam datalogger, schaal, kalibratie en registratiesnelheid

- voer logger naam in
- selecteer de vereiste schaal en configureer eventuele andere opties
- selecteer de logsnelheid
- klik op "Next"

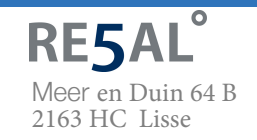

Vragen? Bel ons! **+31 (0)88 4224460**

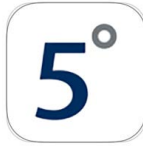

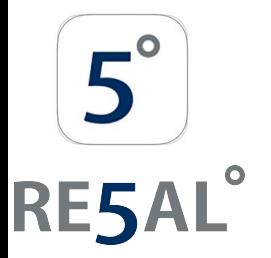

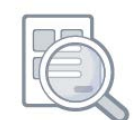

#### Alarmniveaus configureren

- selecteer de gewenste alarmniveaus
- selecteer de alarmtriggerniveaus voor geselecteerde alarmen
- selecteer "Hold" en andere opties voor geselecteerde alarmen
- klik op "Next"

#### Startopties configureren

- klik op "Finish" als u direct wilt beginnen met loggen
- of configureer om op een later tijdstip en datum te beginnen met loggen
- klik op "Finish". Als de datalogger op de pc is aangesloten, kunt u op elk moment de huidige status van de datalogger controleren door in het menu "Options" > "Current Status" te selecteren

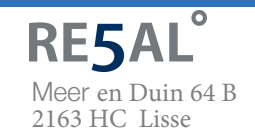

Vragen? Bel ons! **+31 (0)88 4224460**

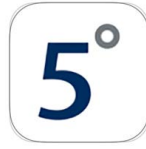

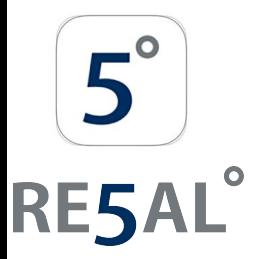

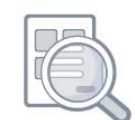

### **4. Gedetailleerde softwarebeschrijving**

#### Hoofdscherm

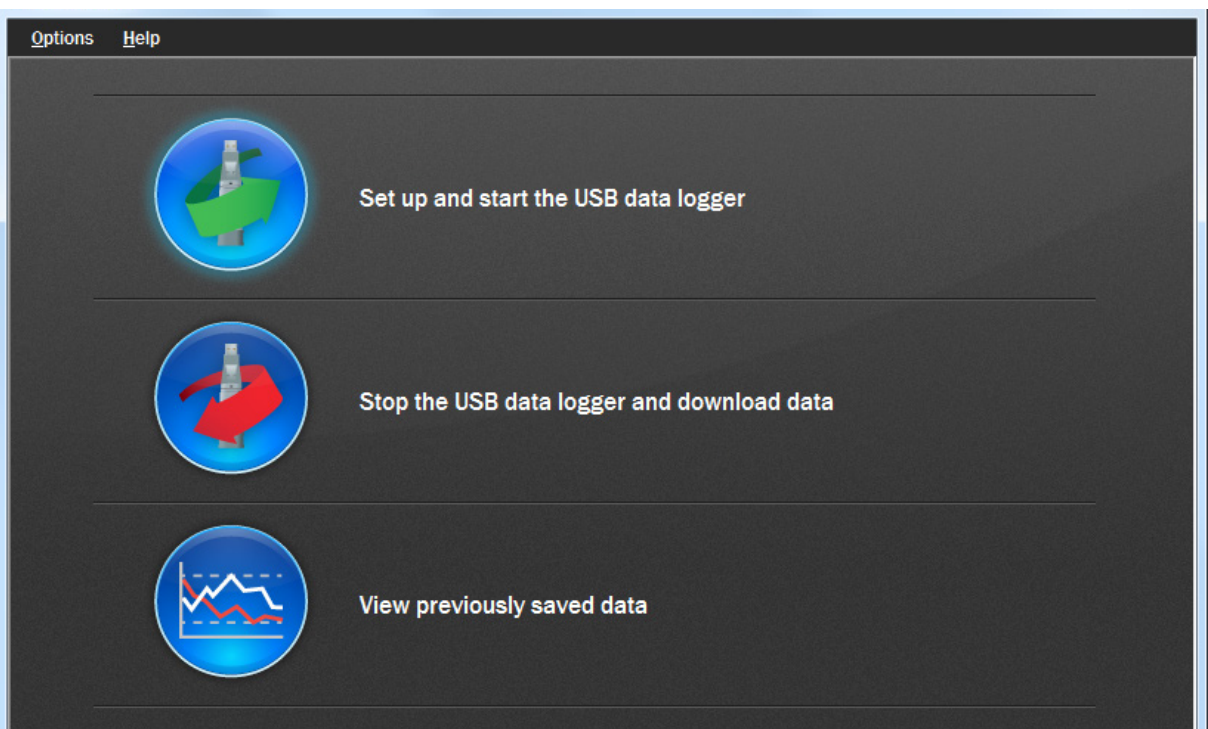

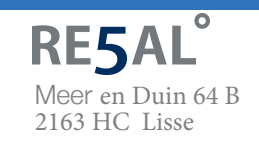

Vragen? Bel ons! **+31 (0)88 4224460**

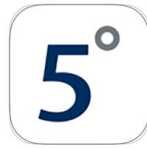

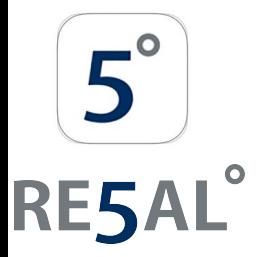

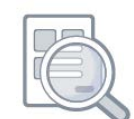

#### Klik op de groene knop om de datalogger in te stellen en te starten

Als de datalogger registreert wanner u op de groene knop klikt, of als de datalogger is ingesteld op een vertraagde start, wordt u gevraagd het logproces te stoppen.

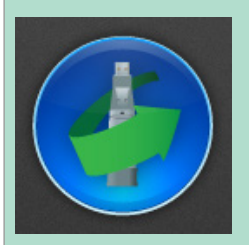

- Als u "No" selecteert, gaat de datalogger door met loggen.

- Als u "Yes" selecteert, stopt de datalogger met meten. Alle opgeslagen meetwaarden worden permanent gewist wanneer de installatie is voltooid. Om deze meetwaarden op te slaan, klikt u op "Cancel" in het setup-venster en vervolgens op de rode knop en vervolgens op "OK" om de opgeslagen meetwaarden te downloaden.

Belangrijke noot: Sommige dataloggers vereisen dat u de voorwaarden in een veiligheidsovereenkomst leest, begrijpt en ermee instemt voordat een logboekoefening kan worden gestart.

Als u zich zorgen maakt over de inhoud van deze overeenkomst, neem dan contact op met Re5al.

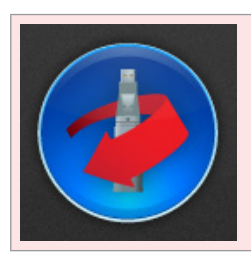

Klik op de rode knop om de datalogger te stoppen en opgeslagen meetwaarden te downloaden

Om te voorkomen dat een logoefening onbedoeld wordt onderbroken, wordt u gevraagd te bevestigen dat u het logproces wilt stoppen en kunt u opgeslagen meetwaarden downloaden.

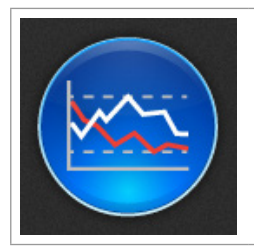

Klik op de blauwe knop om eerder opgeslagen meetwaarden weer te geven

Dit opent het dialoogvenster "File open" waarin u wordt gevraagd het gegevensbestand te selecteren dat u wilt plotten.

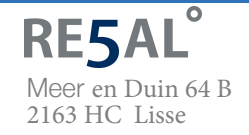

Vragen? Bel ons! **+31 (0)88 4224460**

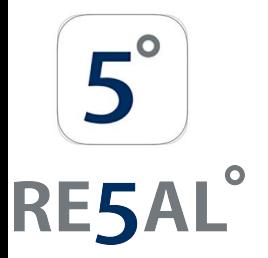

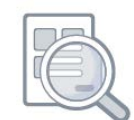

### **Naam datalogger, schaal, kalibratie en registratiesnelheid**

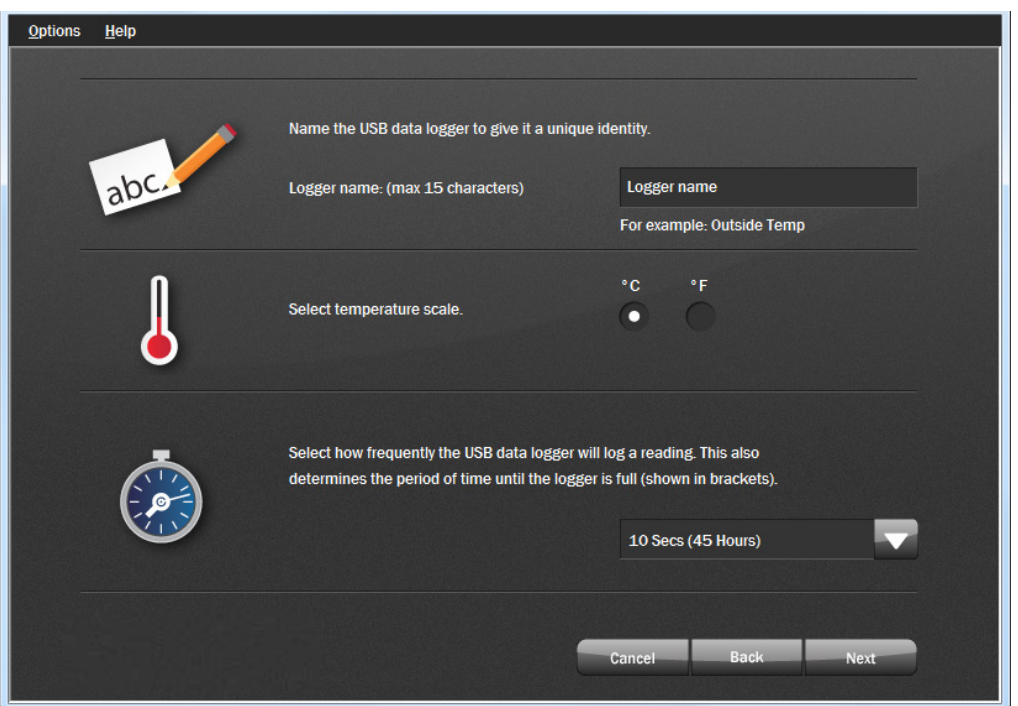

Geef een unieke naam van maximaal 15 tekens om onderscheid te maken tussen verschillende dataloggers. De naam kan letters (hoofdletters en kleine letters), cijfers en alle speciale tekens bevatten, behalve de volgende tekens: " % &  $\star$  ,  $\cdot$  : < > ? \ ( ) |

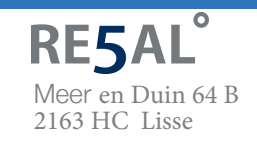

Vragen? Bel ons! **+31 (0)88 4224460**

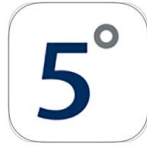

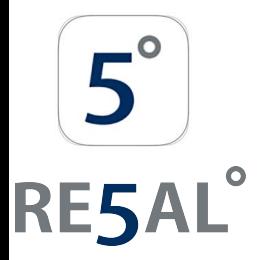

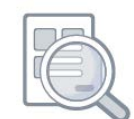

Afhankelijk van de datalogger die u gebruikt, kunt u een of meer instellingen selecteren. Volg de instructies op het scherm in combinatie met de datasheet van de datalogger om de datalogger correct te configureren voor uw toepassing.

Sommige dataloggers bieden een vaste schaalkeuze, bij andere kunt u uw eigen sensortype en meeteenheid kiezen.

Sommige dataloggers bieden een keuze tussen standaardkalibratie en aangepaste kalibratie. Selecteer uw voorkeur en voer de gevraagde kalibratiegegevens in.

Wanneer bedieningsmodi worden aangeboden, selecteert u degene die bij uw toepassing past en past u de vereiste instellingen toe.

Met sommige dataloggers binnen het LogEasy-bereik kunt u opgeven wanneer de achtergrondverlichting van LCD en LED werkt. Dit kan het stroomverbruik van het apparaat verminderen en de levensduur van de batterij verlengen.

Sommige dataloggers bieden een keuze uit gedrag wanneer het geheugen vol is. Ofwel de datalogger is ingesteld om te stoppen, of het kan worden geconfigureerd om de oudste gegevens te overschrijven, die vervolgens verloren gaan.

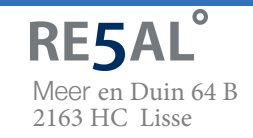

Vragen? Bel ons! **+31 (0)88 4224460**

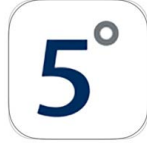

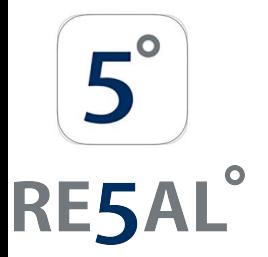

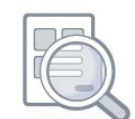

### **Alarmniveaus configureren**

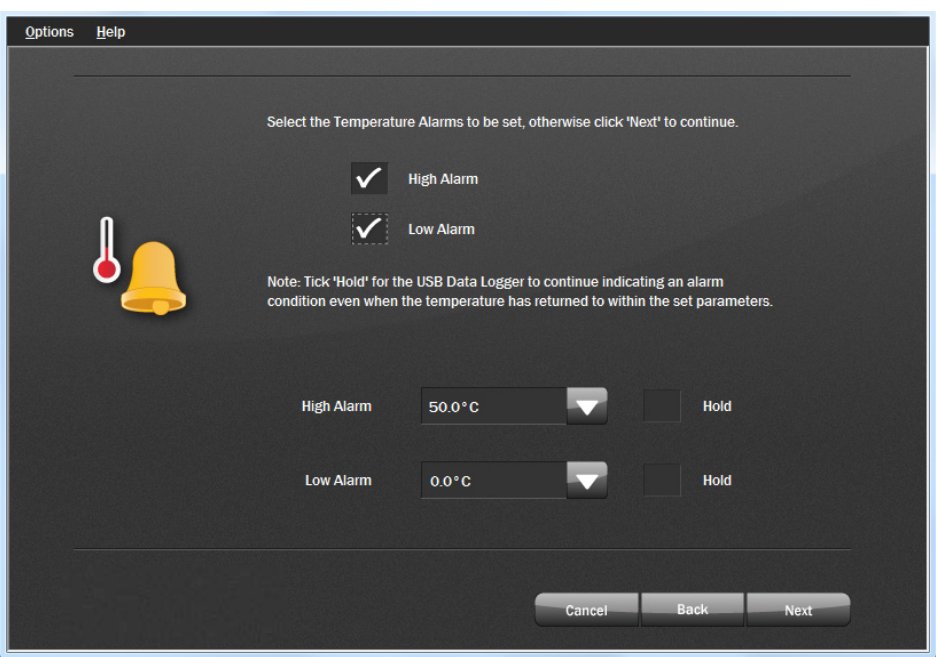

LED's op sommige dataloggers geven aan of een alarm is geactiveerd. Raadpleeg het relevante datalogger-gegevensblad voor details over de beschikbaarheid van deze functie en de knipperende LEDmodi.

Een LED knippert rood wanneer de geregistreerde meting een laag of hoog alarmniveau heeft overschreden. Standaard is wachtstand uitgeschakeld. In deze modus blijft de rode LED niet meer knipperen nadat de geregistreerde meting weer normaal is geworden na een alarmconditie.

Hold kan worden ingeschakeld via de LogEasy USB-software. In deze modus blijft de rode LED die een alarmconditie aangeeft, knipperen, zelfs nadat de geregistreerde waarde weer normaal is. De rode LED is effectief in de alarmtoestand vergrendeld. Deze functie zorgt ervoor dat u een melding krijgt dat een alarmniveau is overschreden, zonder dat u de gegevens van de logger moet downloaden.

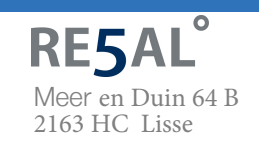

Vragen? Bel ons! **+31 (0)88 4224460**

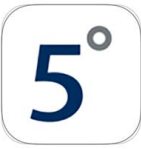

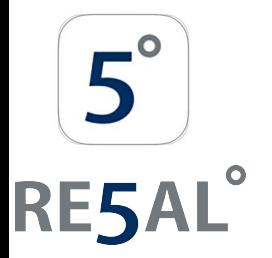

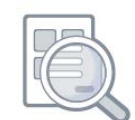

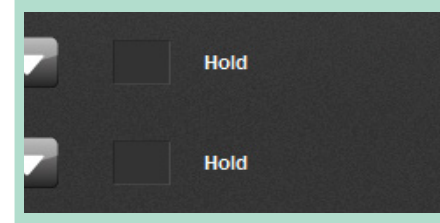

U hebt de optie om geen alarmen, één alarm of beide alarmen in te stellen.

Afhankelijk van de datalogger die u gebruikt, kunt u mogelijk ook de LED's op de datalogger uitschakelen.

Met sommige dataloggers kunt u waarschuwingsniveaus instellen en een sirene inschakelen in plaats van alarmniveaus in te stellen.

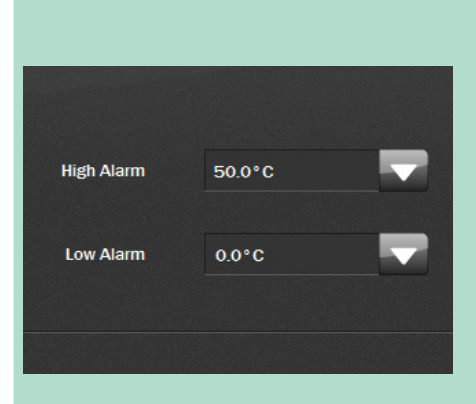

Voor elk alarm dat u hebt ingesteld, moet u ook het niveau instellen waarop het alarm wordt geactiveerd.

Voor elk alarm dat u hebt ingesteld, hebt u de mogelijkheid om "Hold" in te stellen.

Het hoge alarm kan niet lager worden ingesteld dan het lage alarm.

Als beide alarmen zijn ingesteld op "Hold", is "Hold" alleen van toepassing op het alarmtriggerniveau dat het eerst werd overschreden.

Afhankelijk van de datalogger die u gebruikt, kunt u de hoge en lage alarmindicaties mogelijk uitstellen totdat er meerdere opeenvolgende alarmmetingen zijn vastgelegd. De gekozen registratiesnelheid wordt op de pagina weergegeven om te helpen bij het berekenen van het aantal alarmen dat kan worden genegeerd.

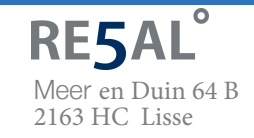

Vragen? Bel ons! **+31 (0)88 4224460**

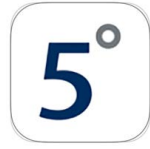

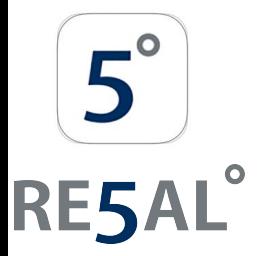

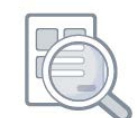

### **Startopties configureren**

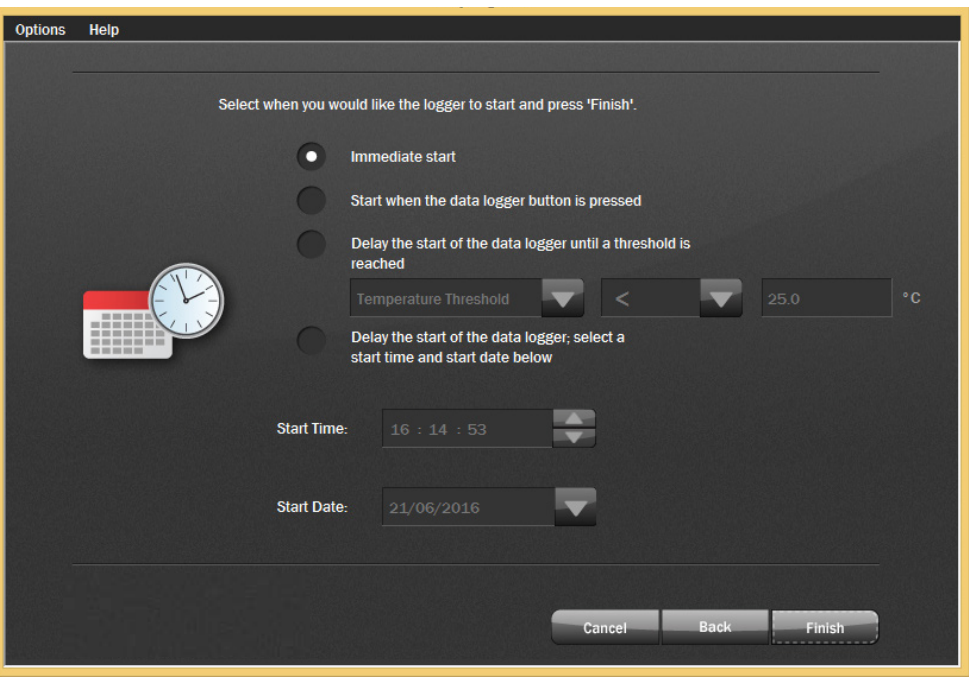

Klik op de knop "Finish" om direct te beginnen met loggen. Met sommige dataloggers kunt u starten wanneer op de Start when the data logger button is pressed knop datalogger wordt gedrukt. Met sommige dataloggers Delay the start of the data logger until a threshold is kunt u de start uitstellen reached totdat een meetdrempel is bereikt. Voer de juiste  $\circ$  C Temperature Threshold drempelgegevens in.

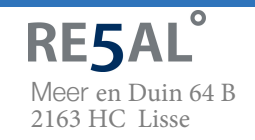

Vragen? Bel ons! **+31 (0)88 4224460**

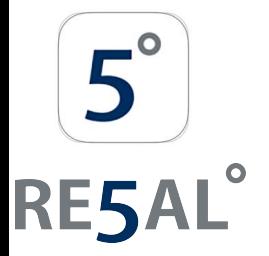

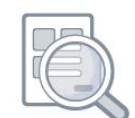

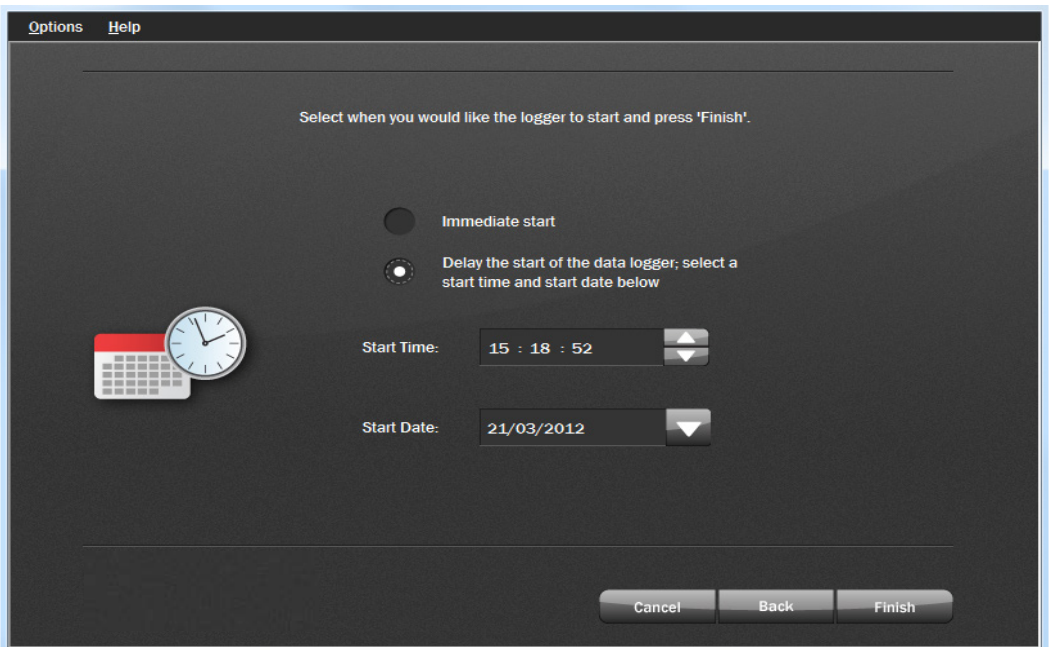

Om de start van de datalogger uit te stellen tot een vooraf ingestelde tijd en datum, selecteert u die optie en selecteert u de "Start Time" (hh:mm:ss format) en "Start Date" (dd/mm/yyyy format) waarop u wilt beginnen met loggen, en klik op de knop "Finish".

Om de "Start Time" te selecteren, markeert u dat deel van de tijd (hh, mm or ss) dat u wilt wijzigen. Dat deel wordt blauw. Gebruik de pijlen omhoog en omlaag om de selectie te vergroten of te verkleinen.

Klik op de pijl-omlaag naast de datum om de "Start Date" te selecteren. Dit opent een kalender waarmee een datum in de toekomst kunt selecteren. De huidige datum is omcirkeld. Gebruik de pijlen links en rechts bovenaan de kalender om door de maanden te navigeren. Klik op de gewenste startdatum en klik vervolgens op de knop "Finish"

Select the level of security for the data logger.

Allow users to view settings and enable Stop/Start logging

NOTE: If this is not ticked a user will only be able to view the current measurements. The Datalogger can still be stopped, set-up and started using the PC.

Met sommige dataloggers kunt u datalogging starten, stoppen en opnieuw starten zonder dat u een pc nodig hebt.

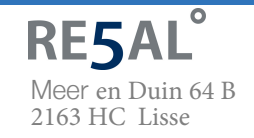

Vragen? Bel ons! **+31 (0)88 4224460**

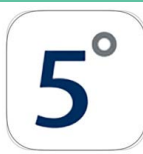

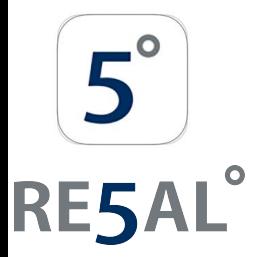

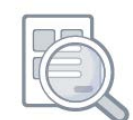

#### **Configuratie voltooid**

Nadat de computer de datalogger met de door u gekozen parameters heeft geconfigureerd, wordt het volgende bevestigingsscherm weergegeven.

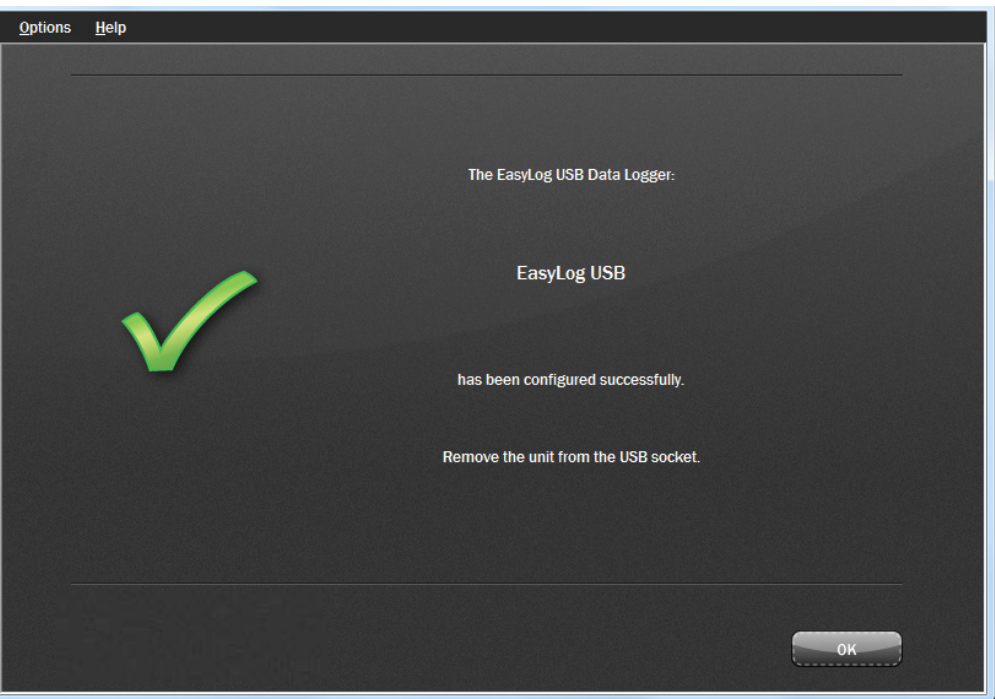

Verwijder de datalogger van de computer, plaats de doorzichtige dop terug en plaats de datalogger op de locatie waar u wilt meten.

Als de datalogger op de pc is aangesloten, kunt u op elk moment de huidige status van de datalogger controleren door in het menu "Options" > "Current Status" te selecteren.

Noot: Als u een datalogger voor temperatuur of luchtvochtigheid op de pc aangesloten laat, werkt deze op een verhoogde temperatuur vanwege een zelfverwarmend effect. Dit kan ertoe leiden dat de datalogger onjuiste meetwaarden vastlegt.

Als de datalogger lange tijd (bijv. 15 minuten) op de USB-poort is aangesloten, moet u de datalogger laten afkoelen nadat deze is losgekoppeld van de USB-poort.

Wanneer een datalogger op een USB-poort is aangesloten, wordt de batterij in de datalogger sneller ontladen dan normaal. Laat de datalogger niet gedurende langere tijd op een USB-poort aangesloten om de batterij te sparen.

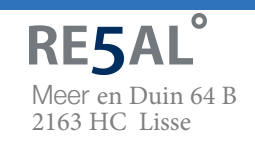

Vragen? Bel ons! **+31 (0)88 4224460**

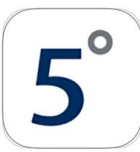

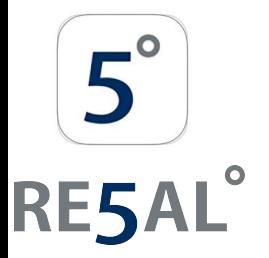

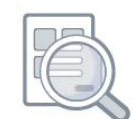

#### **Datalogger status bekijken**

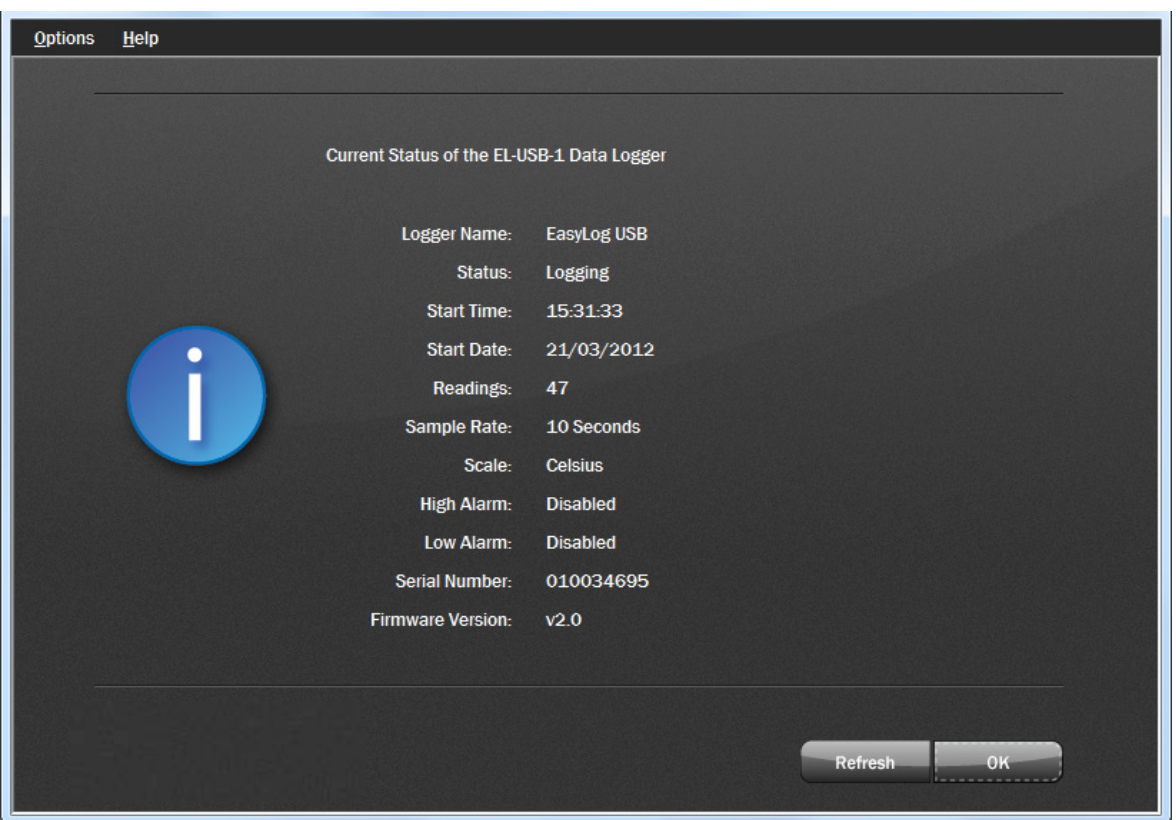

Klik in het menu op Options > Current Status om de huidige status van de bijgevoegde datalogger weer te geven.

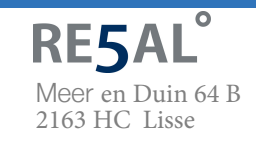

Vragen? Bel ons! **+31 (0)88 4224460**

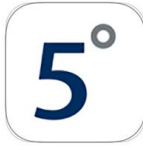

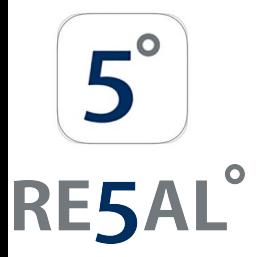

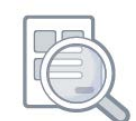

#### **Stoppen met loggen en gegevens downloaden**

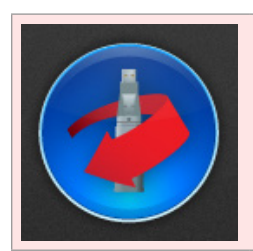

Klik op de rode knop om de datalogger te stoppen en opgeslagen meetwaarden te downloaden.

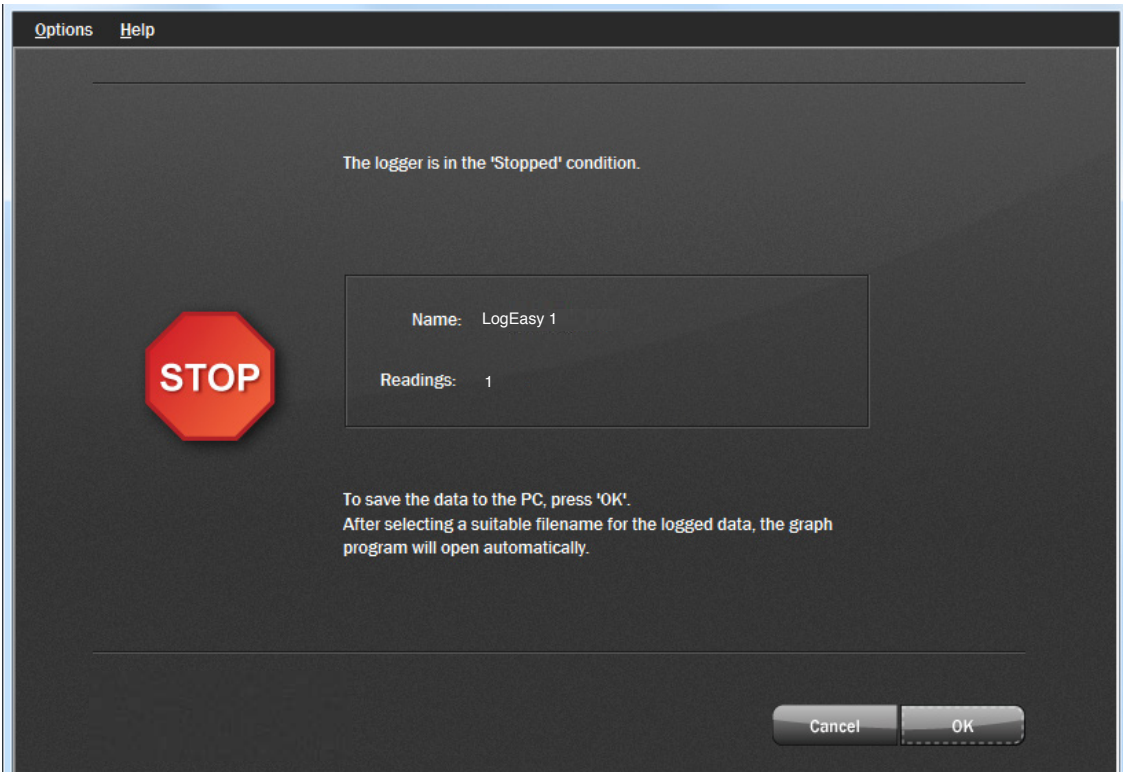

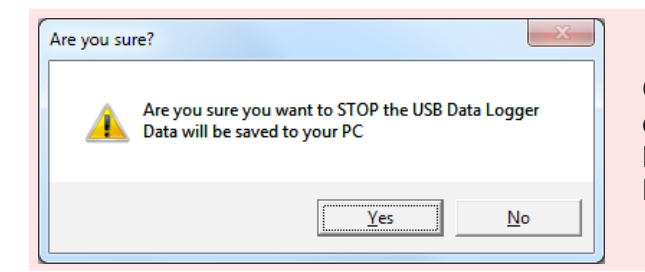

Om te voorkomen dat een logoefening onbedoeld wordt onderbroken, wordt u gevraagd te bevestigen dat u het logproces wilt stoppen. Klik op de knop "Yes" om de logoefening te stoppen.

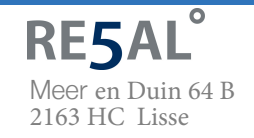

Vragen? Bel ons! **+31 (0)88 4224460**

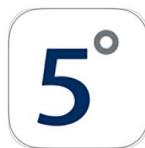

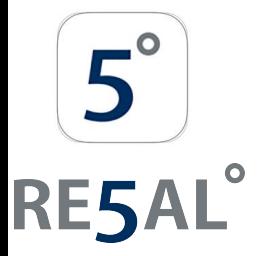

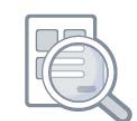

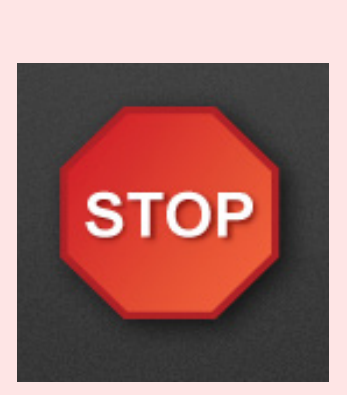

Het volgende venster laat zien dat de datalogger in de "stopstand" staat. Het toont ook de naam van de datalogger en het aantal metingen dat in zijn geheugen is opgeslagen.

Klik op de knop OK om opgeslagen meetwaarden te downloaden. Na het selecteren een geschikte bestandsnaam voor de geregistreerde gegevens, het grafische programma wordt automatisch geopend en geeft de meetwaarden weer als een grafiek.

Opmerking: - Als u geen bestandsnaam kiest, probeert LogEasy USB de gegevens in een bestand op te slaan en deze een standaardnaam te geven.

- De zojuist gedownloade gegevens blijven in het geheugen van de datalogger totdat deze opnieuw zijn ingesteld.

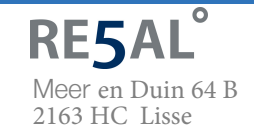

Vragen? Bel ons! **+31 (0)88 4224460**

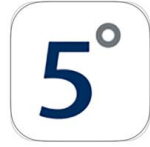

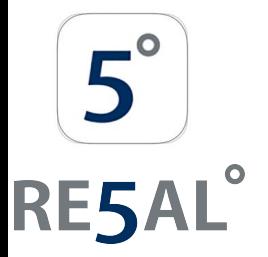

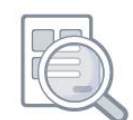

### **5. Grafieken**

Er zijn twee manieren om het grafische programma te openen.

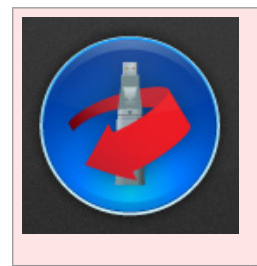

Klik op de rode knop om de datalogger te stoppen en opgeslagen meetwaarden te downloaden.

U wordt gevraagd om de opgeslagen meetwaarden in een bestand op te slaan. Vervolgens wordt het grafische programma geopend en worden de opgeslagen meetwaarden weergegeven als een grafiek.

of

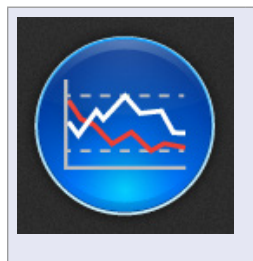

Klik op de blauwe knop om eerder opgeslagen meetwaarden weer te geven.

Dit opent het dialoogvenster "File Open" waarin u wordt gevraagd het gegevensbestand te selecteren dat u wilt plotten.

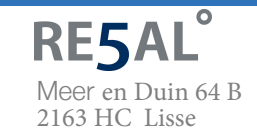

Vragen? Bel ons! **+31 (0)88 4224460**

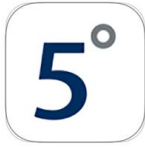

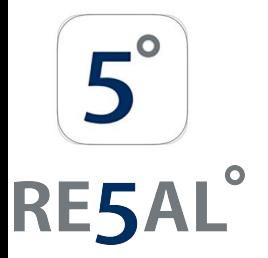

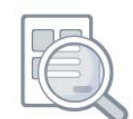

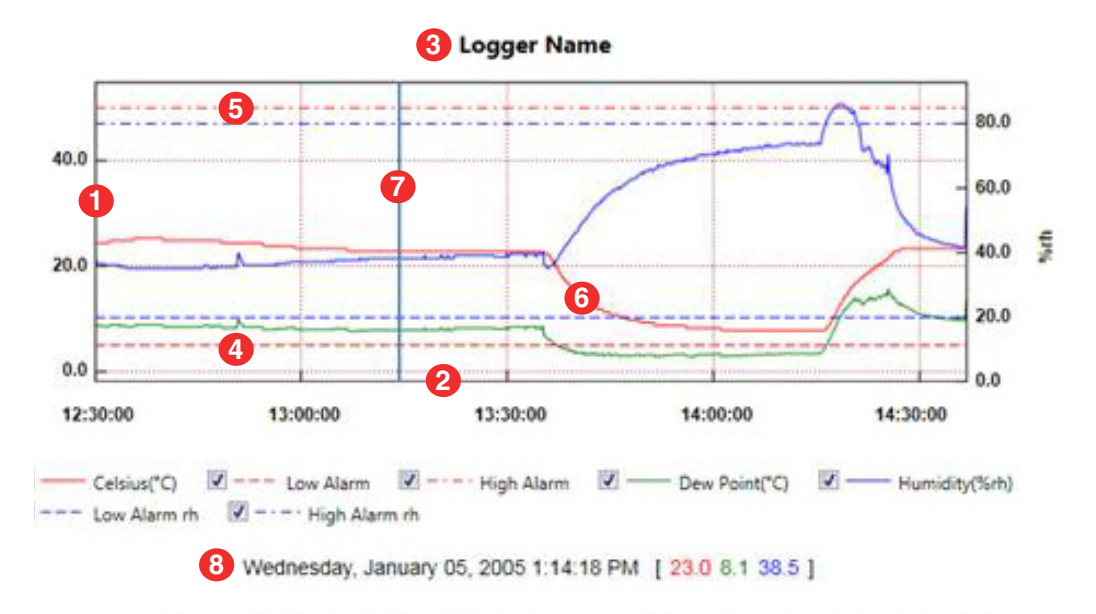

From: Wednesday, January 05, 2005 12:30:00 PM - To: Wednesday, January 05, 2005 2:37:00 PM

- 1. Verticale as, inclusief schaal en eenheid
- 2. Horizontale as, inclusief tijdgerelateerde informatie
- 3. Datalogger-naam
- 4. Laag alarmtriggerniveau, een horizontale stippellijn
- 5. Hoog alarmtriggerniveau, een horizontale stippellijn
- 6. Geplotte datalijn
- 7. Markeringslijn die de muisaanwijzer volgt
- 8. Markeringsregelgegevens voor de huidige markeerlijnpositie, of de registratieperiode als er geen markeerlijn wordt weergegeven

Meer informatie is mogelijk beschikbaar in de grafiek, afhankelijk van de datalogger die is gebruikt.

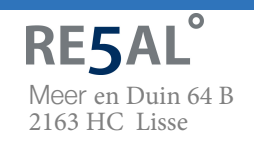

Vragen? Bel ons! **+31 (0)88 4224460**

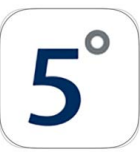

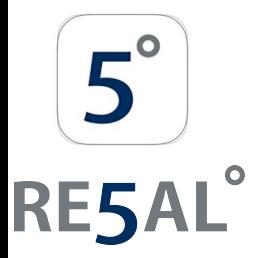

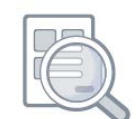

Om overzichtelijkheid in het grafiekvenster te verminderen, kunnen afzonderlijke sporen worden in- of uitgeschakeld door de relevante vakjes onder de grafiek aan of uit te vinken.

Menu-items (weergaveopties)

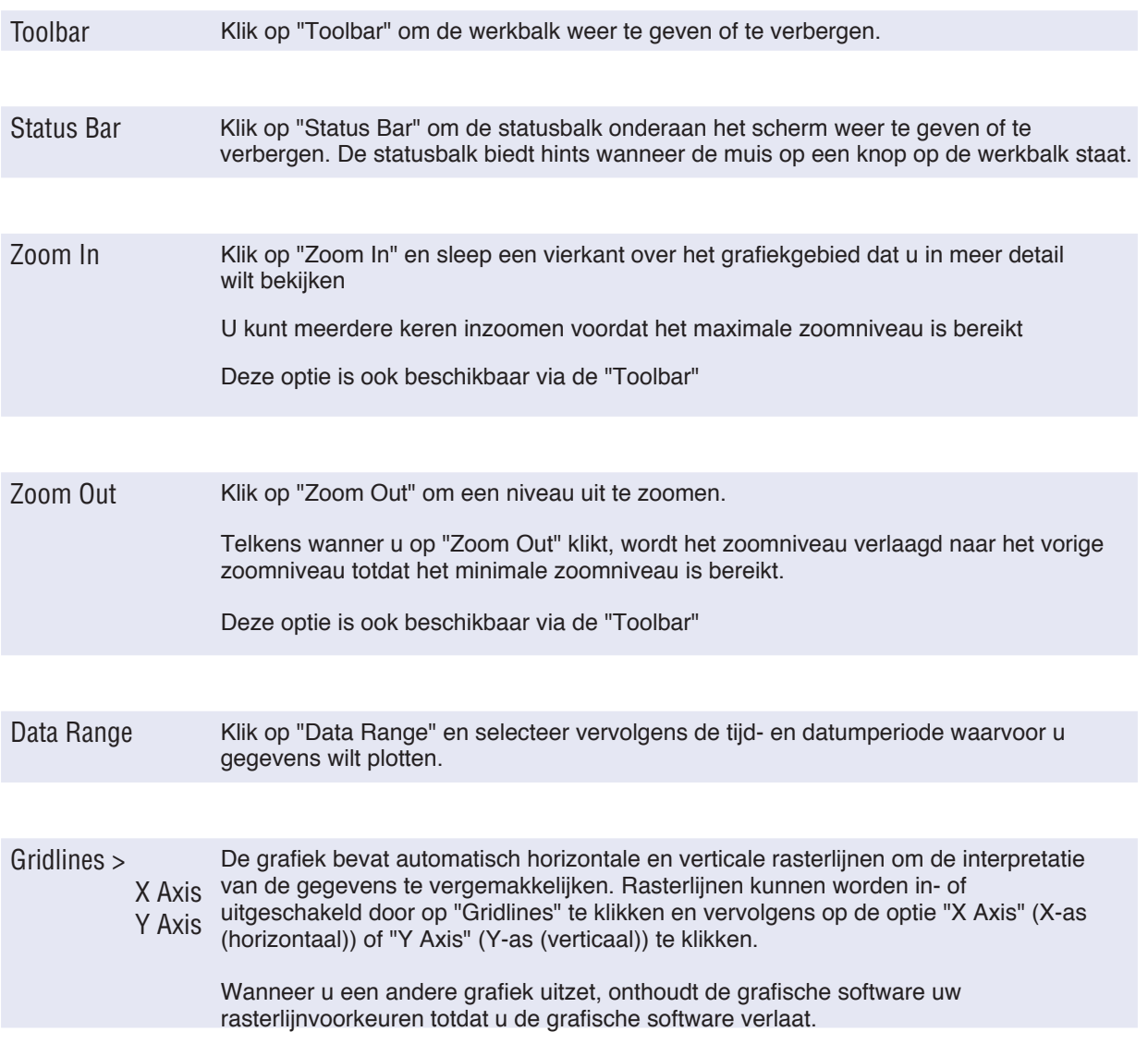

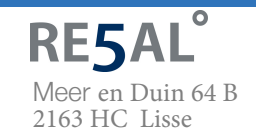

Vragen? Bel ons! **+31 (0)88 4224460** Of mail: **info@re5al.nl**  $\overline{\phantom{0}}$ 

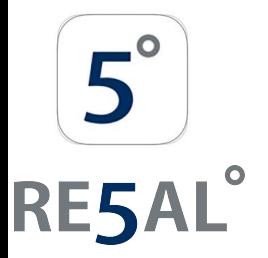

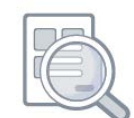

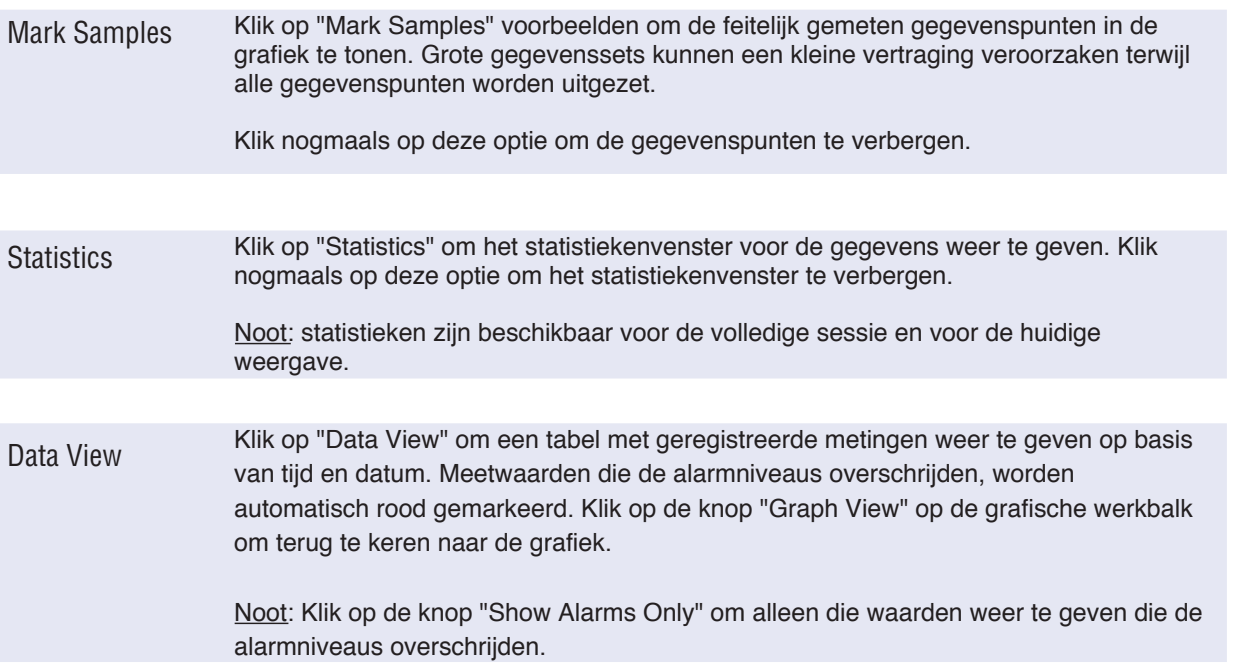

#### **6. Grafische werkbalk - Professionele rapporten produceren**

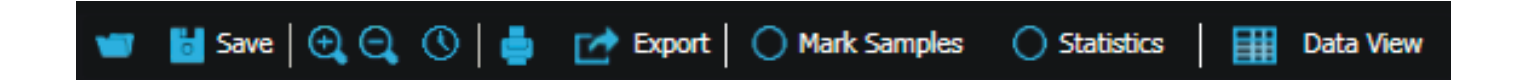

Rapporten: de knop "Export" is ontworpen om zeer snel professionele rapporten te maken. Het slaat de gelogde gegevens op als een CSV-gegevensbestand of produceert een JPEG-afbeelding, een PDF-document van het gegevens-, grafiek- of samenvattingsrapport (zie voorbeeld hieronder) of een Excel-spreadsheet van de gegevens en grafiek.

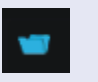

"Open" - Als u op deze knop klikt, wordt het dialoogvenster "Open" geopend. Dit vraagt u om het gegevensbestand te selecteren dat u wilt plotten en geeft de gegevens vervolgens weer als een grafiek.

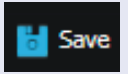

"Save" - Als u op deze knop klikt, wordt het dialoogvenster "Save" geopend. Dit vraagt u om een bestandsnaam en bestandslocatie voor het gegevensbestand te selecteren.

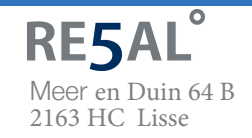

Vragen? Bel ons! **+31 (0)88 4224460**

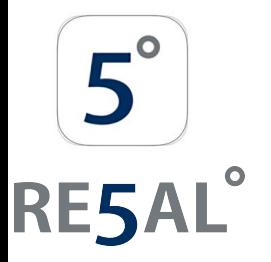

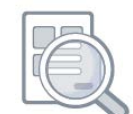

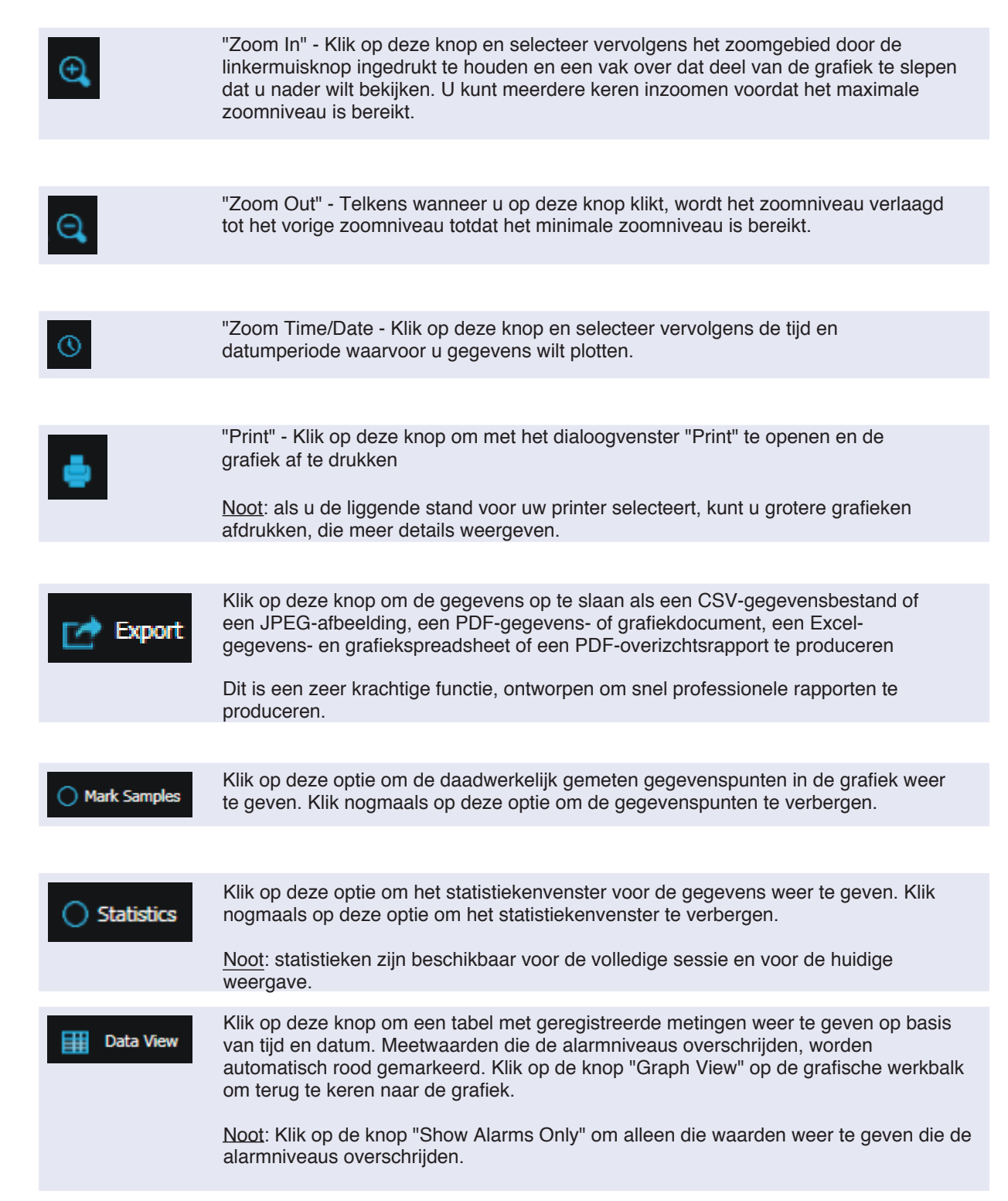

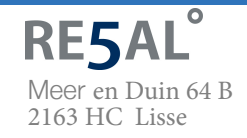

Vragen? Bel ons! **+31 (0)88 4224460**

Of mail: **info@re5al.nl**  $5^\circ$ 

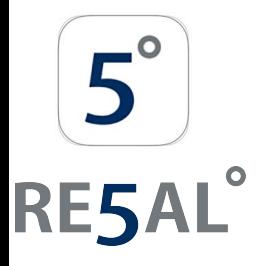

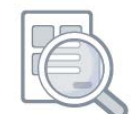

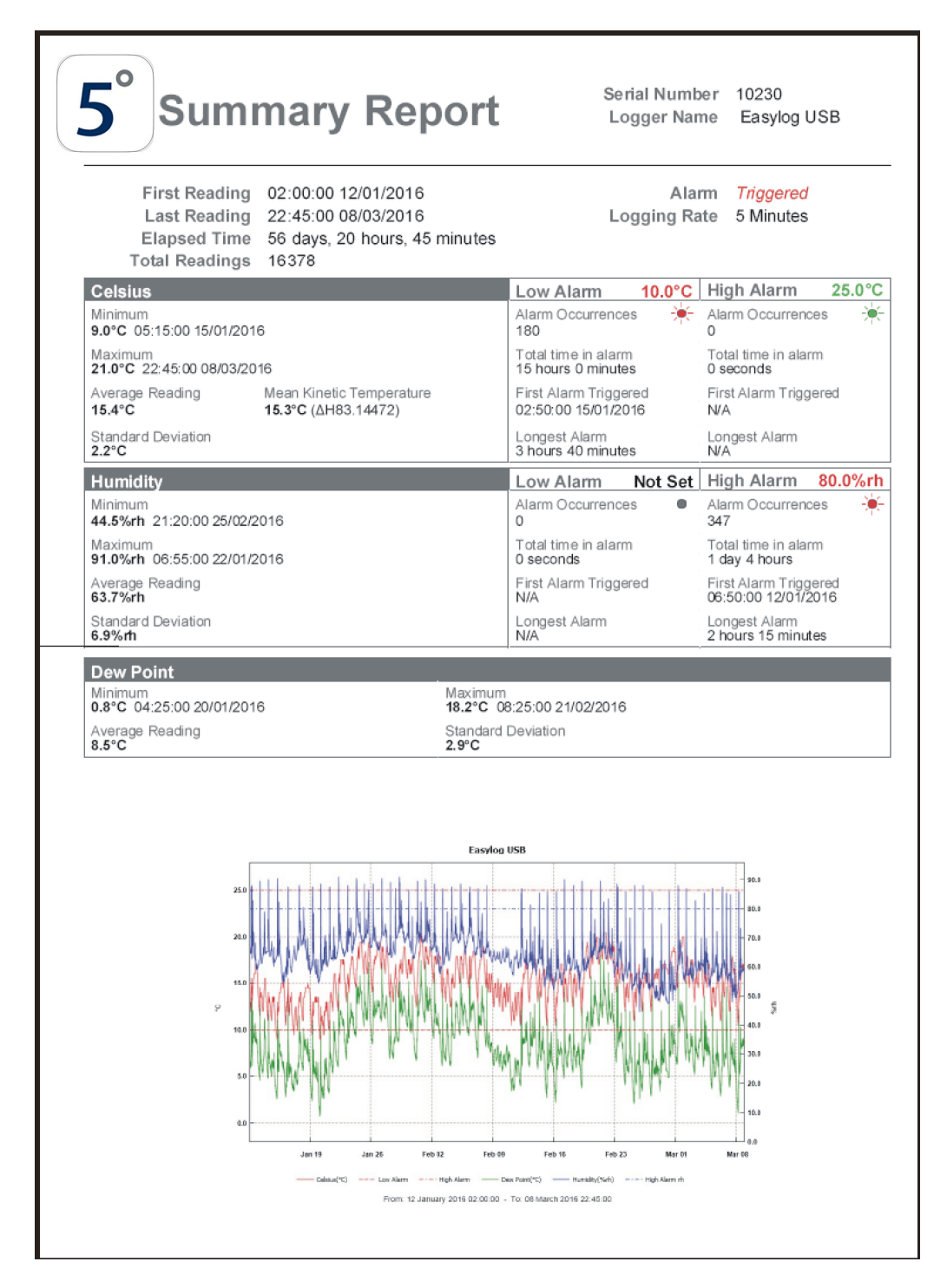

voorbeeld van automatisch gegenereerd overzichtsrapport in PDF-formaat

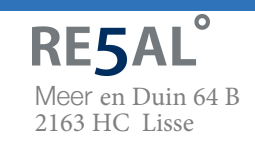

Vragen? Bel ons! **+31 (0)88 4224460**

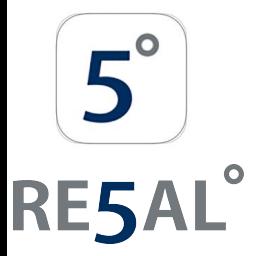

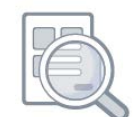

### **7. Foutmeldingen**

LogEasy USB rapporteert gedetecteerde fouten via berichten op het scherm. De meeste van deze berichten spreken voor zichzelf en zijn ontworpen om de gebruiker te helpen een snelle oplossing te vinden.

Voorbeeldfoutmeldingen zijn onder meer:

Geen LogEasy USB-datalogger gevonden, is de datalogger:

- a) Aangesloten?
- b) Batterij OK?
- c) USB-stuurprogramma geïnstalleerd?

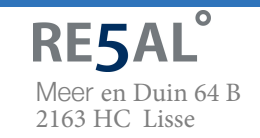

Vragen? Bel ons! **+31 (0)88 4224460**

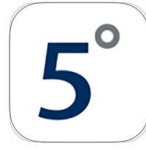

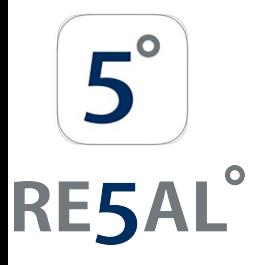

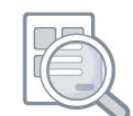

"The USB device currently connected is not compatible with this version of the software.

Contact your supplier for further assistance.

(See About box for contact details)"

Deze foutmelding verschijnt wanneer de USB-datalogger een latere versie van de LogEasy USB-software vereist dan die momenteel op uw computer is geïnstalleerd. Download, installeer en gebruik de nieuwste LogEasy USB-softwareversie van www.re5al.nl

Noot: als u een 21CFR-datalogger hebt, gebruikt u de LogEasy USB-software niet.

Download, installeer en gebruik in plaats daarvan de nieuwste versie van de LogEasy 21CFRsoftware van www.re5al.nl

Het gedeelte USB-dataloggers in de sectie FAQ vragen op www.LogEasy.nl is een waardevolle bron van praktische informatie over LogEasy-dataloggers en de LogEasy USB-software.

Microsoft, Windows en Excel zijn gedeponeerde handelsmerken of handelsmerken van Microsoft Corporation in de Verenigde Staten en/of andere landen.

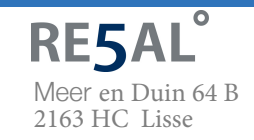

Vragen? Bel ons! **+31 (0)88 4224460**

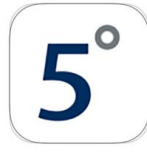